# **FORMATIO INFORMATIQUE**

# NUMÉRISER SES PHOTOS

PRÉPARÉ PAR: PIERRE ROBILLARD 29 NOVEMBRE 2023

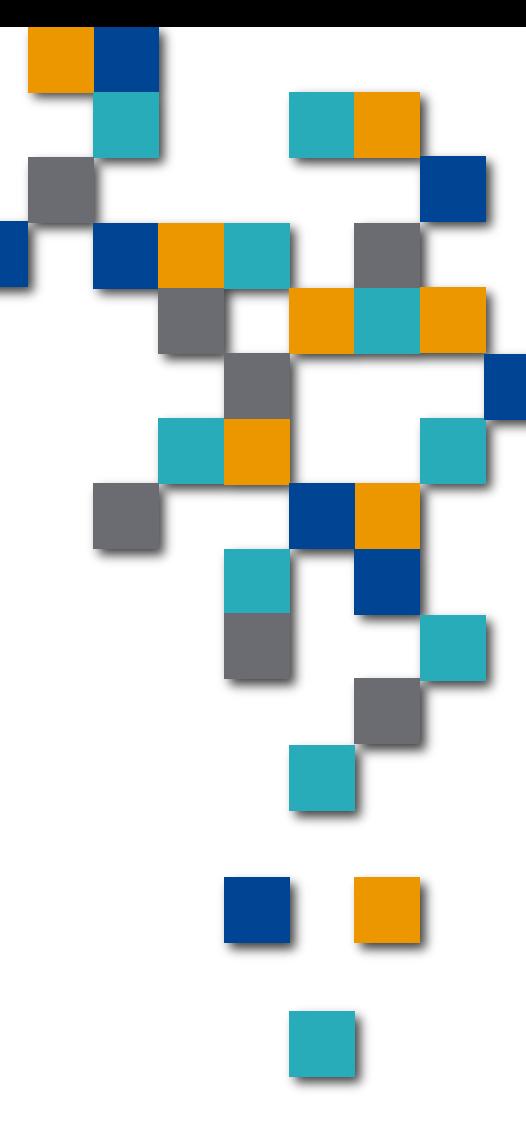

### **RESSOURCE FORMATIO INFORMATIQUE**

**BUREAUTIQUE** 

### CONTENU DE LA PRÉSENTATION

- **1. LE NUMÉRISEUR;**
- **2. LE LOGICIEL SCANSPEEDER;**
- **3. L'APPLICATION PIC SCANNER GOLD;**
- **4. L'APPLICATION PHOTOSCAN DE GOOGLE;**
- **5. DÉFLOUTER UNE PHOTO;**
- **6. RENOMMER LES PHOTOS.**

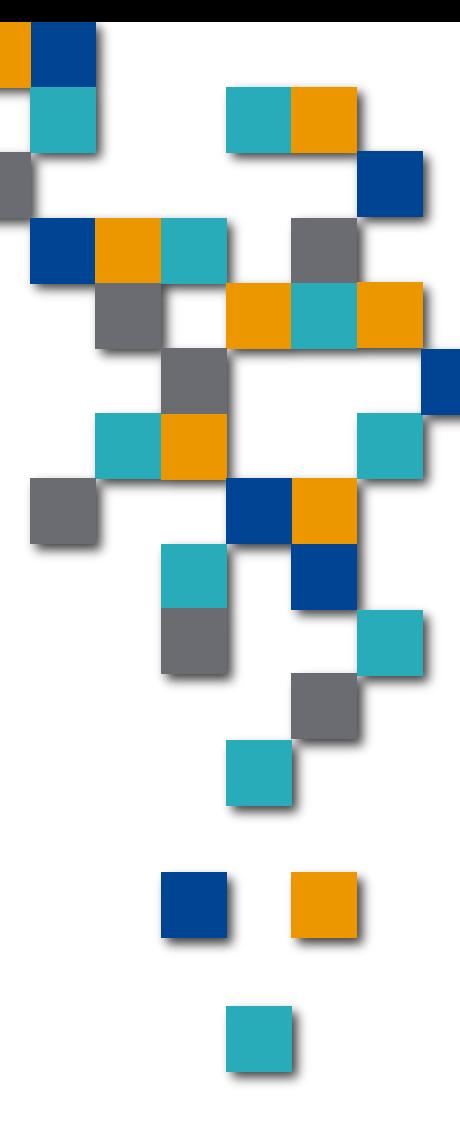

# Numériser ses photos

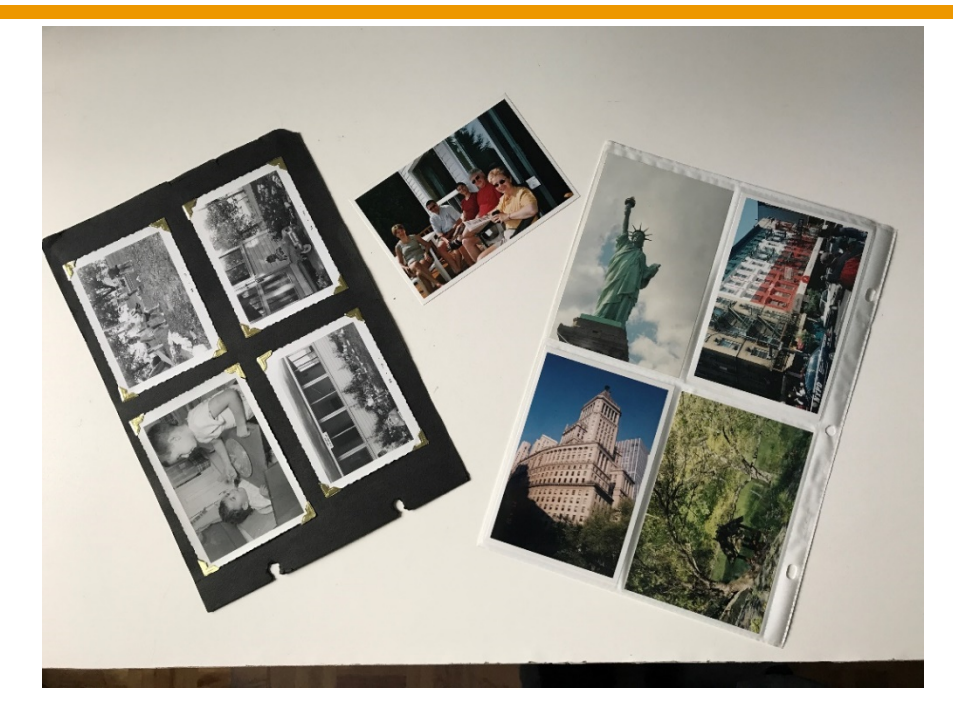

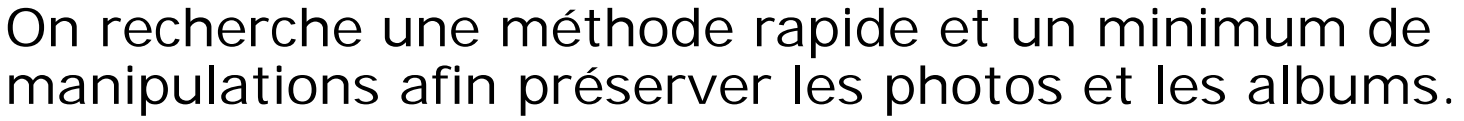

Notez que dans les méthodes présentées, la résolution obtenue varie: de l'ordre de quelques centaines de Koctets pour le numériseur, Pic Scanner et ScanSpeeder à plusieurs Moctets pour GoogleScan.

**FORMATIO INFORMATIQUE** 

Pour numériser des photos individuelles ou bien des pages plastifiées transparentes de 4 photos, le numériseur est efficace et rapide.

- Le mode « **détection automatique de la taille** » du numériseur détecte automatiquement la dimension et l'orientation de chacune des photos;
- La numérotation des photos s'incrémente automatiquement lorsque l'on sauvegarde les photos dans le même répertoire, ce qui est fort utile.
- Par contre, si la bordure d'une photo est de la même couleur que le fond du numériseur, le cadrage de cette photo risque d'être incorrect.
- Lorsque l'album a un fond noir, le numériseur risque de produire une seule image au lieu de quatre.

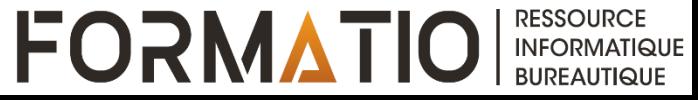

# Le numériseur (suite)

#### $\leq$  HP Scan

#### HP OfficeJet 4650 series (NET)

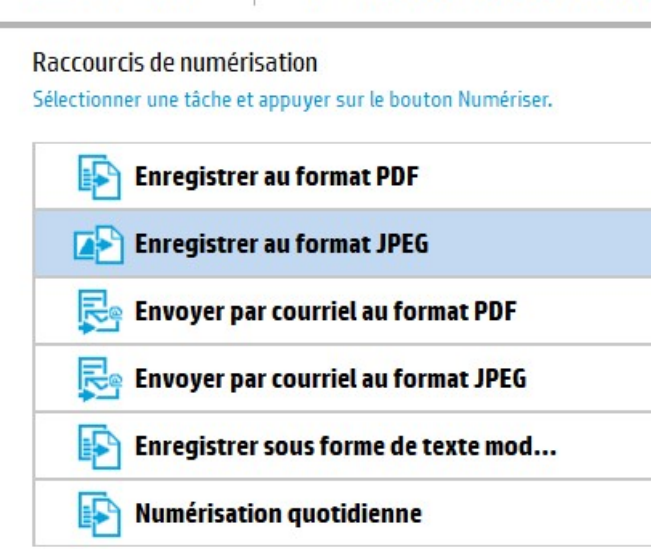

Créer un nouveau raccourci de numérisation

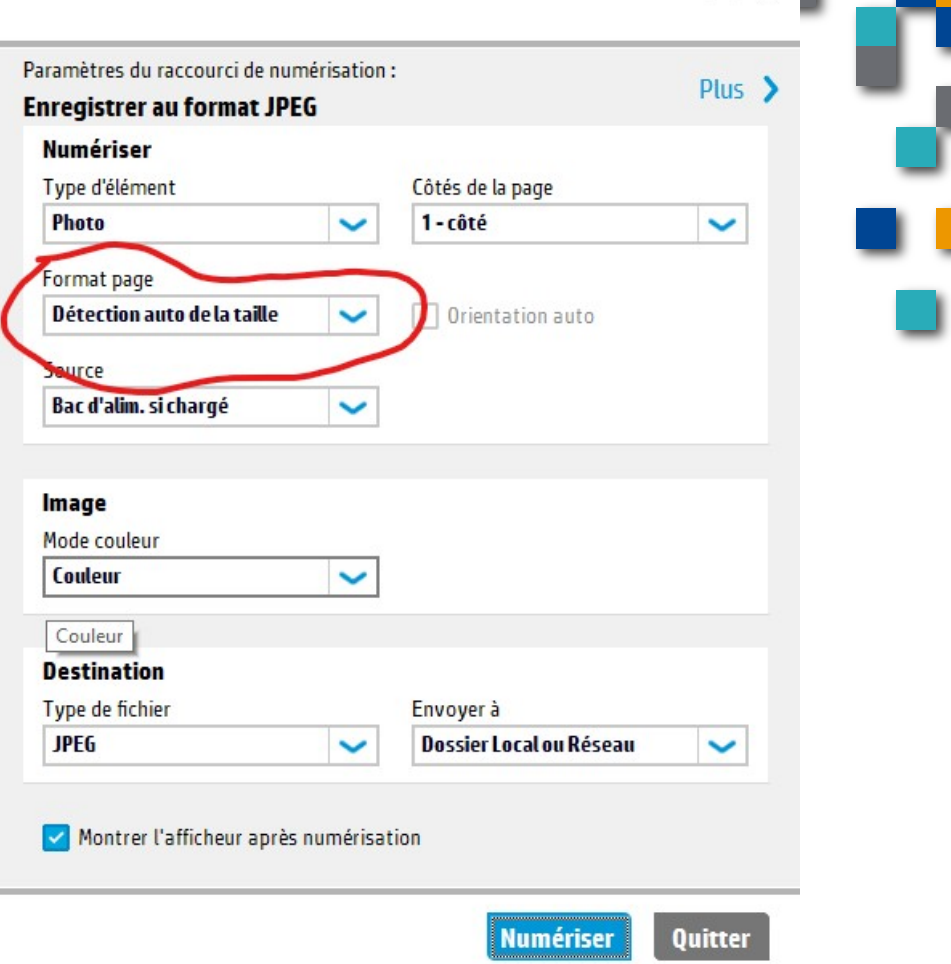

 $\Box$ 

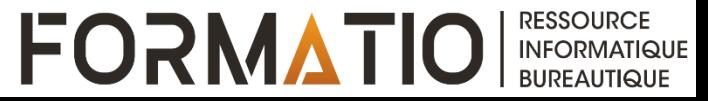

## le numériseur (suite)

Dans ce mode, l'orientation et la position des photos sur la fenêtre du numériseur n'a pas d'importance

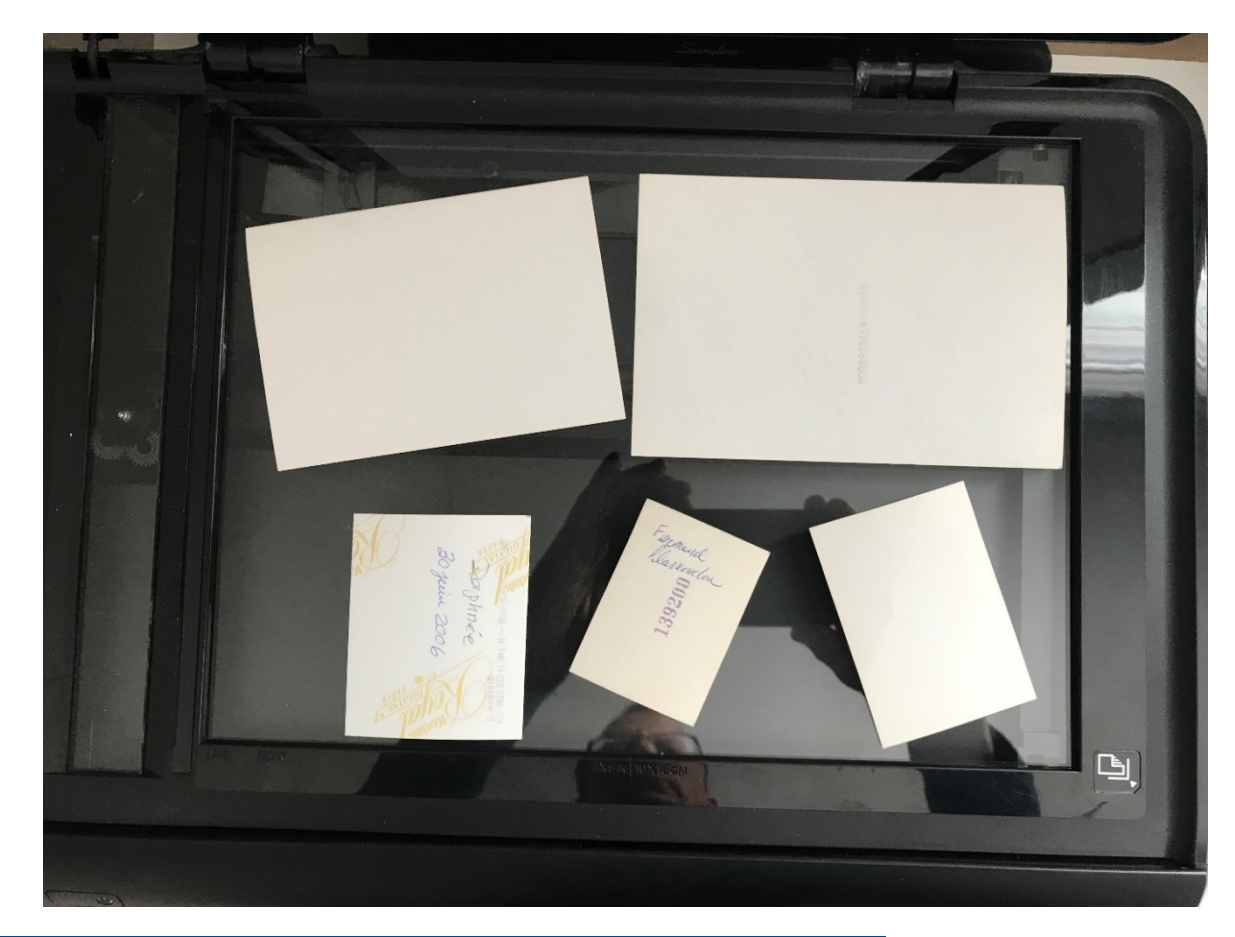

**RESSOURCE FORMATIOI INFORMATIQUE BUREAUTIQUE** 

# Le numériseur (suite)

#### Le numériseur permet la rotation et le recadrage de chaque photo

 $\Box$  X  $\leq$  HP Scan HP OfficeJet 4650 series (NET)  $\times$ **Ajustements**  $Plus$   $\rightarrow$ **Faire pivoter Exposition** Exposition auto Luminosité  $\frac{1}{2}$  $\frac{1}{\sqrt{2}}$ 美  $|0|$ Contraste  $\frac{1}{\sqrt{2}}$  $\bf{0}$ **Destination** Type de fichier Envoyer à **JPEG** Dossier Local ou Réseau  $\checkmark$  $\Theta$  $\mathcal{P}$ Précédent Quitter  $5/5$ **Enregistrer** 

**RESSOURCE INFORMATIQUE BUREAUTIQUE** 

# Le logiciel ScanSpeeder

Il existe des logiciels de numérisation de photos autre que le logiciel fourni avec l'imprimante pour numériser plusieurs photos à la fois. On doit utiliser ces logiciels lorsque le numériseur ne donne pas de bon résultat avec, par exemple, une page de photos sur fond noir ou lorsque que cadrage automatique de la photo est incorrecte.

Un bon nombre de logiciels s'affichent comme gratuit mais ne le sont que pour un certain nombre de page, 10 par exemple, lesquels servent surtout à l'évaluer.

ScanSpeeder est un logiciel de ce type. Après la numérisation de la page, le logiciel propose un cadrage pour chacune des 4 photos lesquels peuvent être modifiés individuellement par l'opérateur.

L'édition standard coûte 30\$ US à payer une seule fois (pas de frais mensuel).

# Le logiciel ScanSpeeder(suite)

#### Il produit un fichier par photo de quelques centaines d'octets.

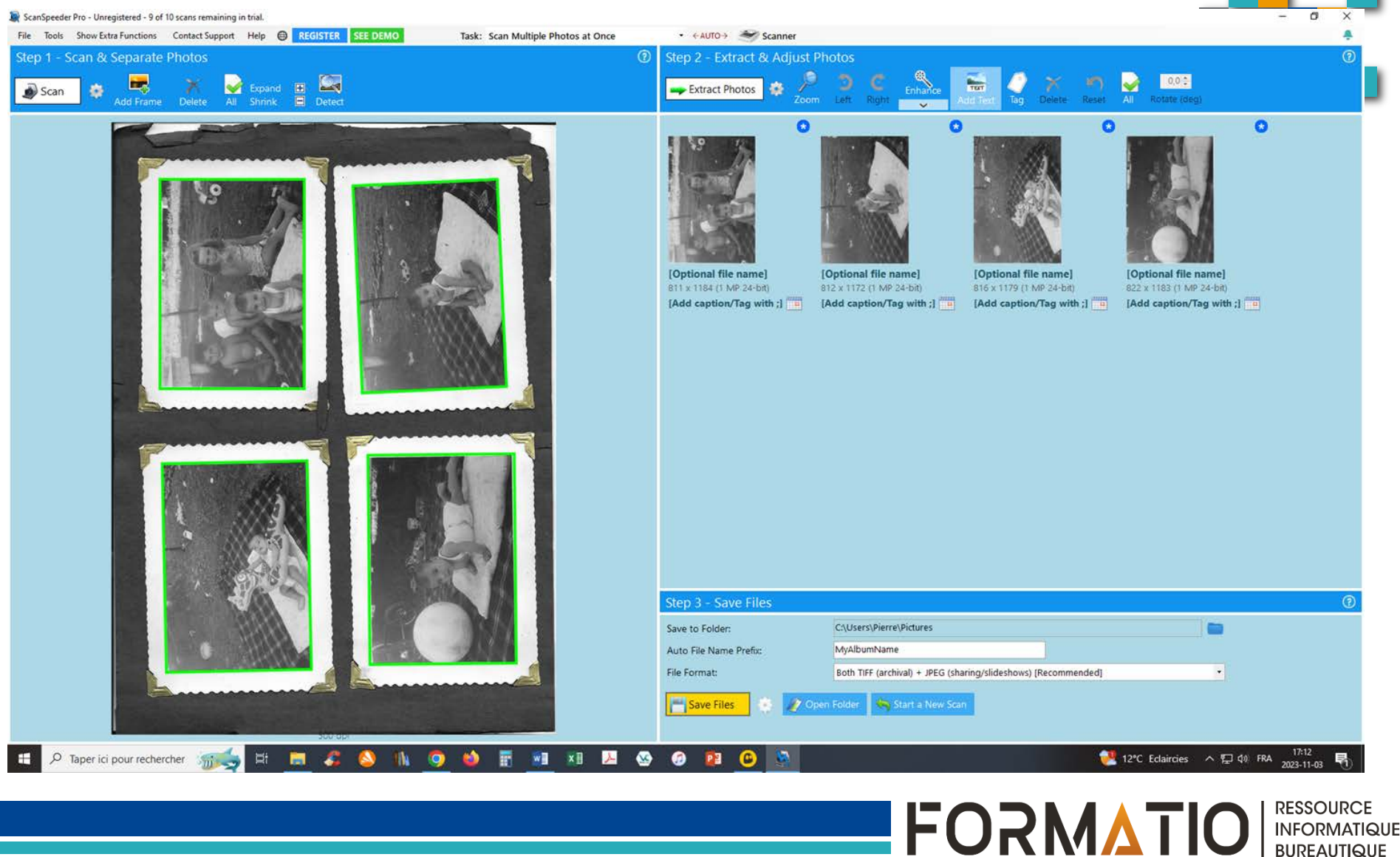

**BUREAUTIQUE** 

### L'application Pic Scanner Gold sur iPhone

Son utilisation ne nécessite pas de détacher la page de l'album photos;

L'application Pic Scanner de base est gratuite et disponible sur iPhone et Android. La version Gold que j'ai utilisé coûte 10\$ à payer une seule fois (pas de frais mensuel). D'autres applications similaires existent;

La prise de la photo par la caméra du iPhone génère autant de photos que le logiciel peut en détecter;

Le résultat est affecté par l'éclairage de la pièce, par l'angle de la prise de vue et par les déformations des photos;

Les photos doivent ensuite être exportées de l'application du cellulaire vers le portable ou la tablette.

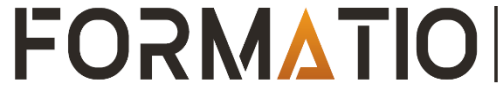

### L'application Pic Scanner Gold sur iPhone (suite)

#### Le cadrage automatique des photos peut être incorrect;

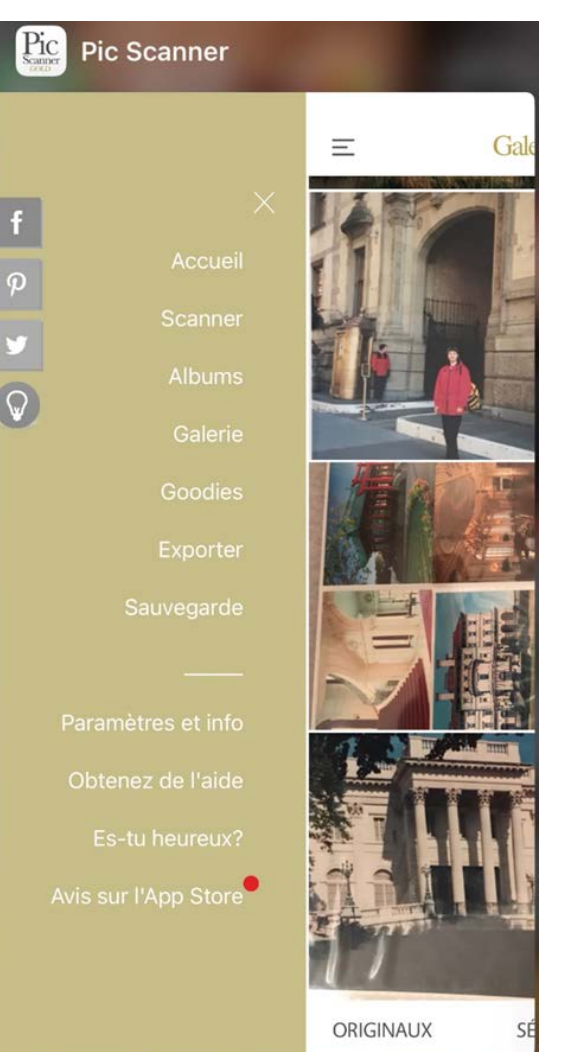

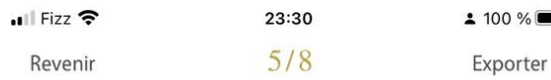

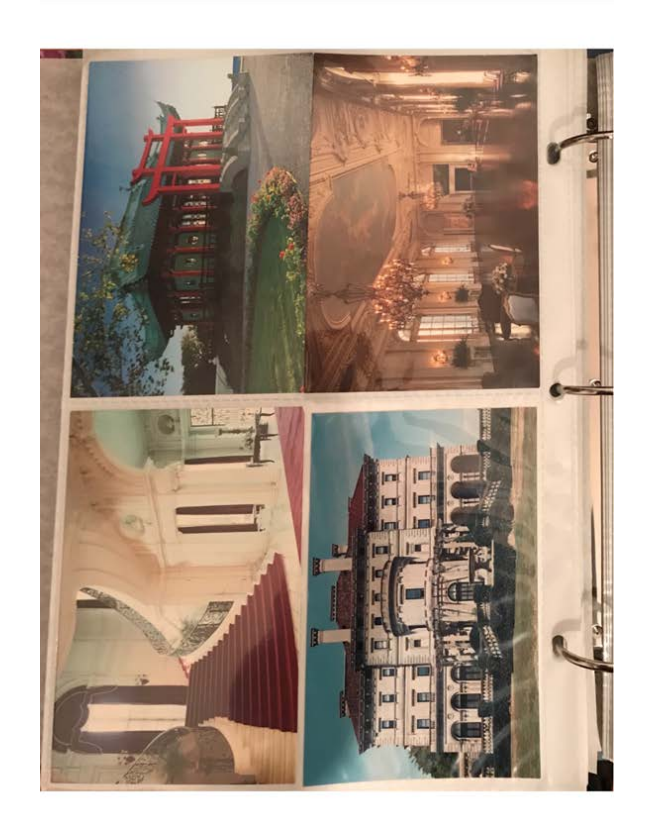

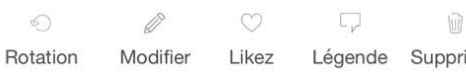

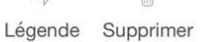

**FORMATIOL** 

**RESSOURCE** 

**INFORMATIQUE BUREAUTIQUE** 

### L'application Pic Scanner Gold sur iPhone (suite)

L'application permet de modifier chaque photo (rotation, recadrage, netteté, yeux rouges) et, si voulu, d'y ajouter une légende;

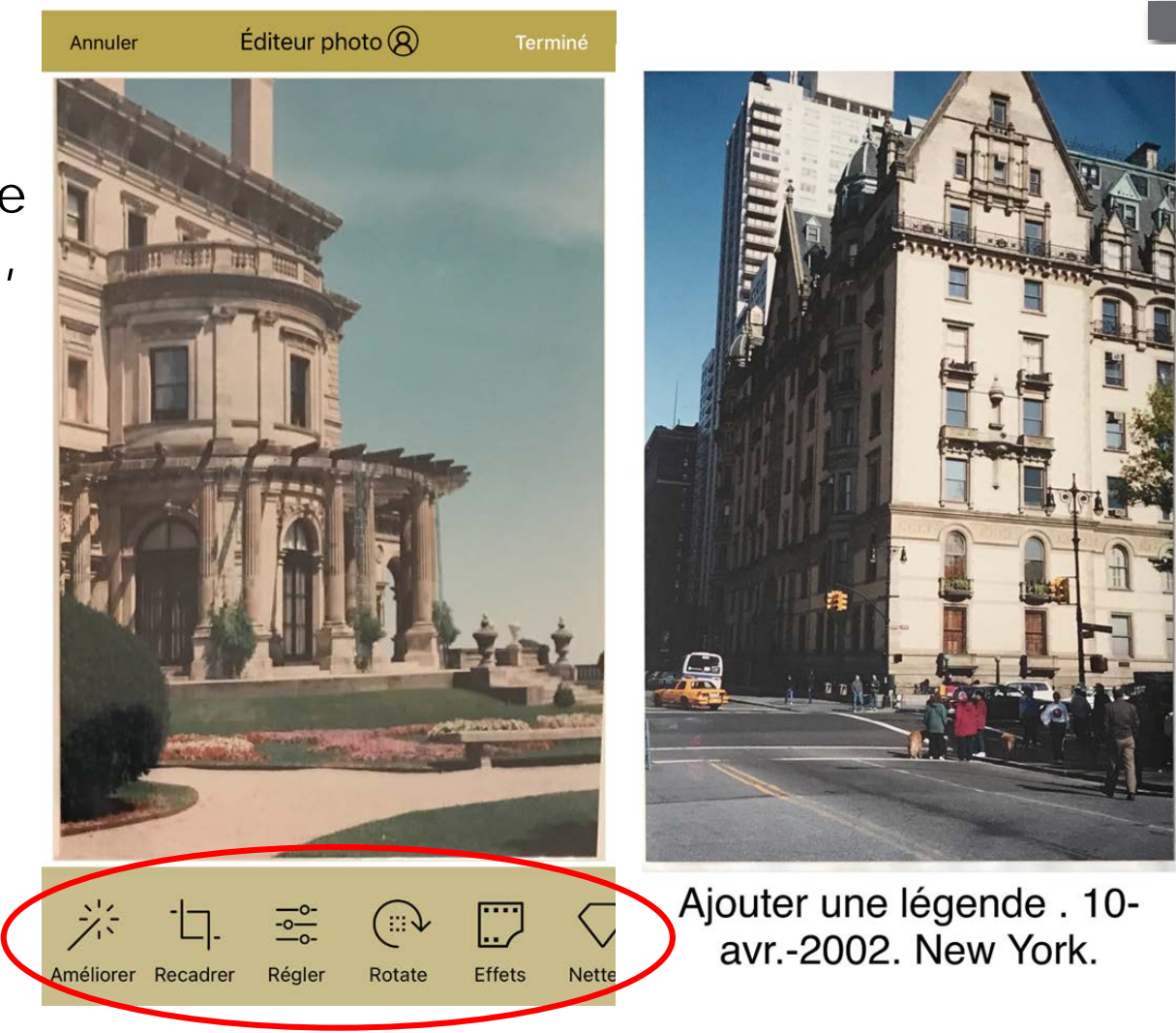

**RESSOURCE INFORMATIQUE BUREAUTIQUE** 

### L'application PhotoScan de Google

Son utilisation ne nécessite pas de détacher la page de l'album photos.

L'application Photo scan est gratuite.

Le résultat est affecté par l'éclairage de la pièce, par l'angle de la prise de vue et par les déformations des photos.

Les photos se retrouvent dans l'application Photo du cellulaire.

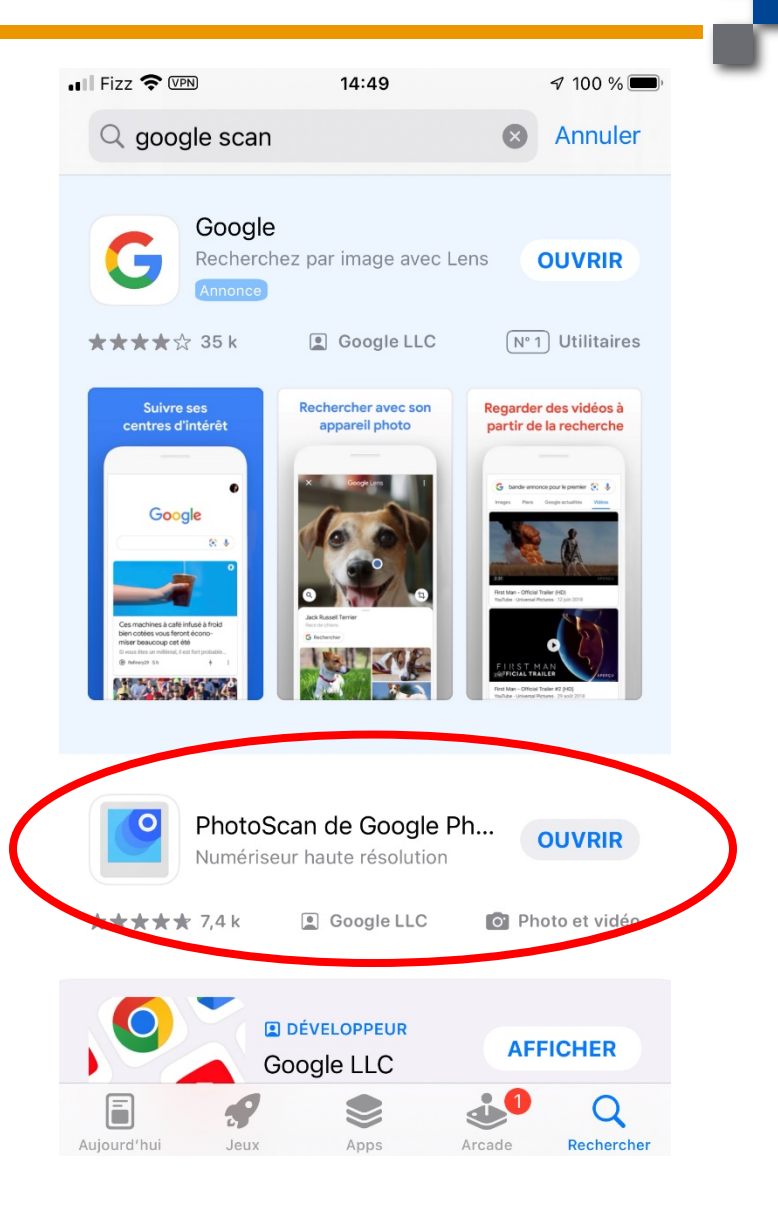

**RESSOURCE** 

**INFORMATIQUE BUREAUTIQUE** 

### L'application PhotoScan de Google (suite)

On photographie la photo et ensuite on balaie le cellulaire sur chacun des 4 points blancs produits par Google.

Google reconstruit l'image à partir de ces prises de vue ce qui réduit voir élimine les reflets.

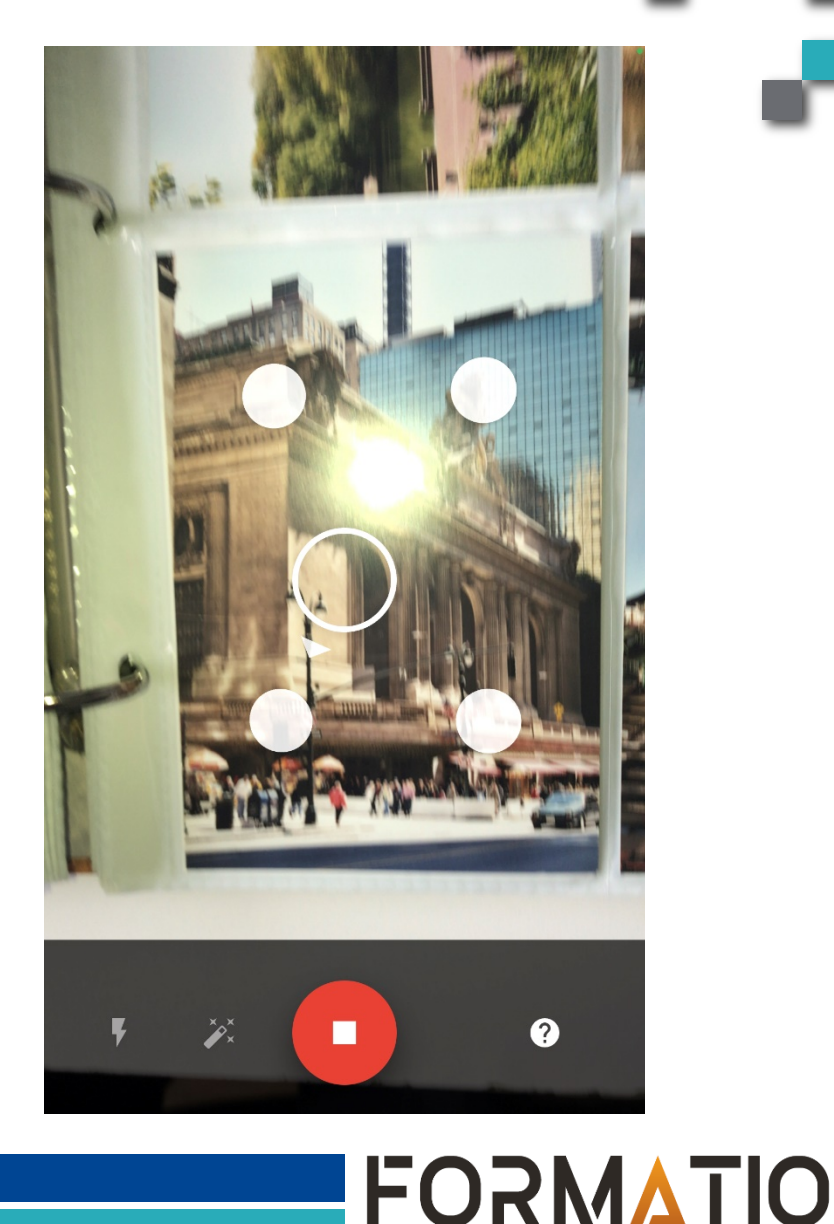

**RESSOURCI INFORMATIQUE BUREAUTIQUE** 

### L'application PhotoScan de Google (suite)

Les photos produites ont plusieurs Moctets mais sans augmentation apparente de la qualité par rapport à la même photo numérisée ayant quelques centaines d'octets.

Malheureusement, Google intègre une légende que l'on devra rogner si on ne la veut pas.

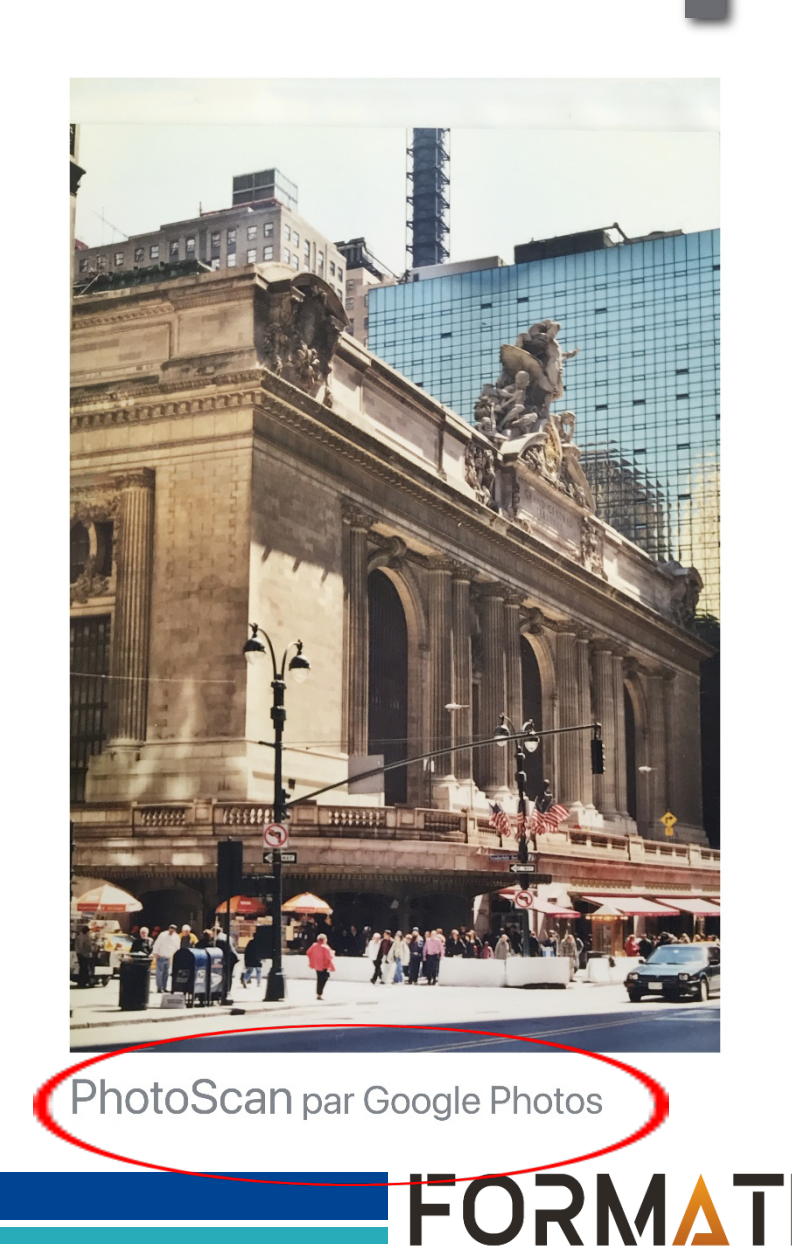

**INFORMATIQUE BUREAUTIQUE** 

### Déflouter ses photos

Il est possible de déflouter des images.

En tapant « déflouter une image en ligne » dans un moteur de recherche, plusieurs sites s'affichent et le propose gratuitement dont Canvas.

Un site propose 7 méthodes.

Il semblerait que sur Android plusieurs applications sont gratuites, ce qui ne serait pas le cas sur iPhone.

Il est possible que cette fonctionnalité soit déjà présente dans votre application photo.

Le cellulaire Pixel 7 de Google inclut entre autre cette fonction sous l'onglet outils sous le nom : « anti-flou »

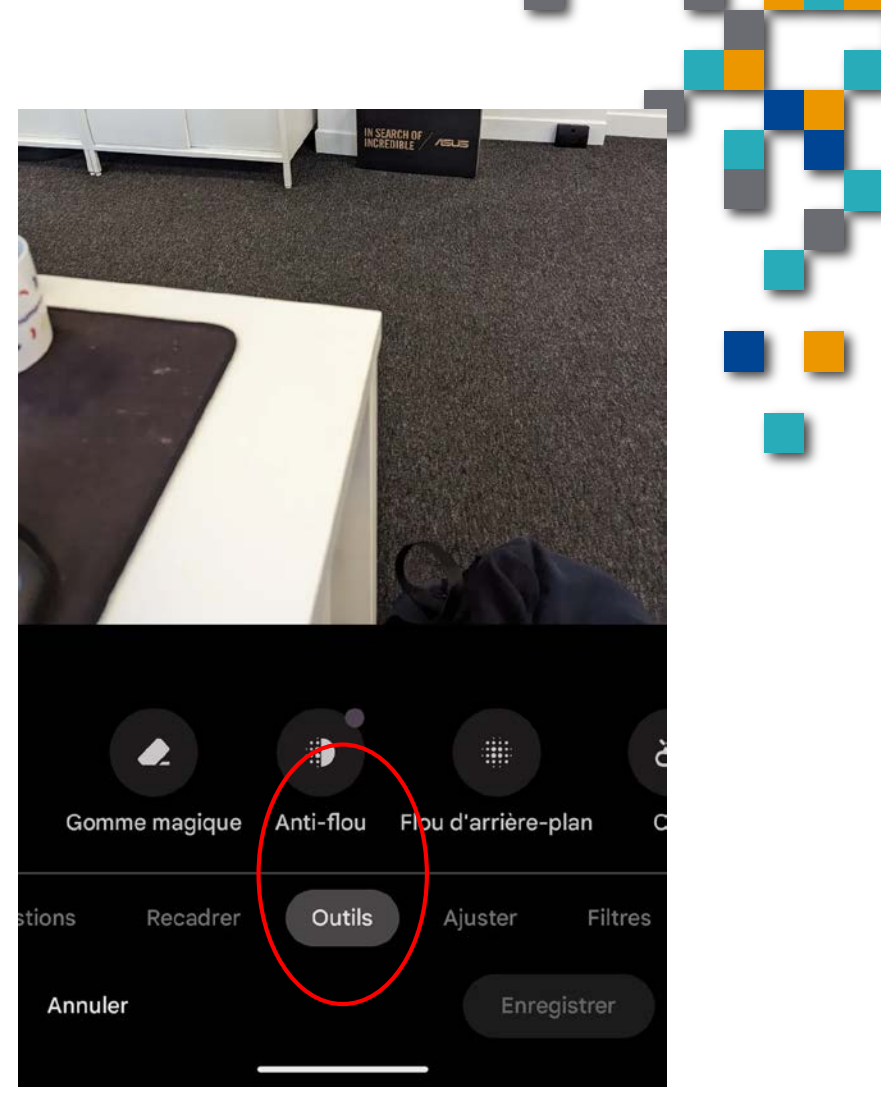

**FORMATIO** 

**BUREAUTIQUE** 

### Déflouter ses photos

Voici un exemple obtenu par le site PicWish.com en s'inscrivant gratuitement.

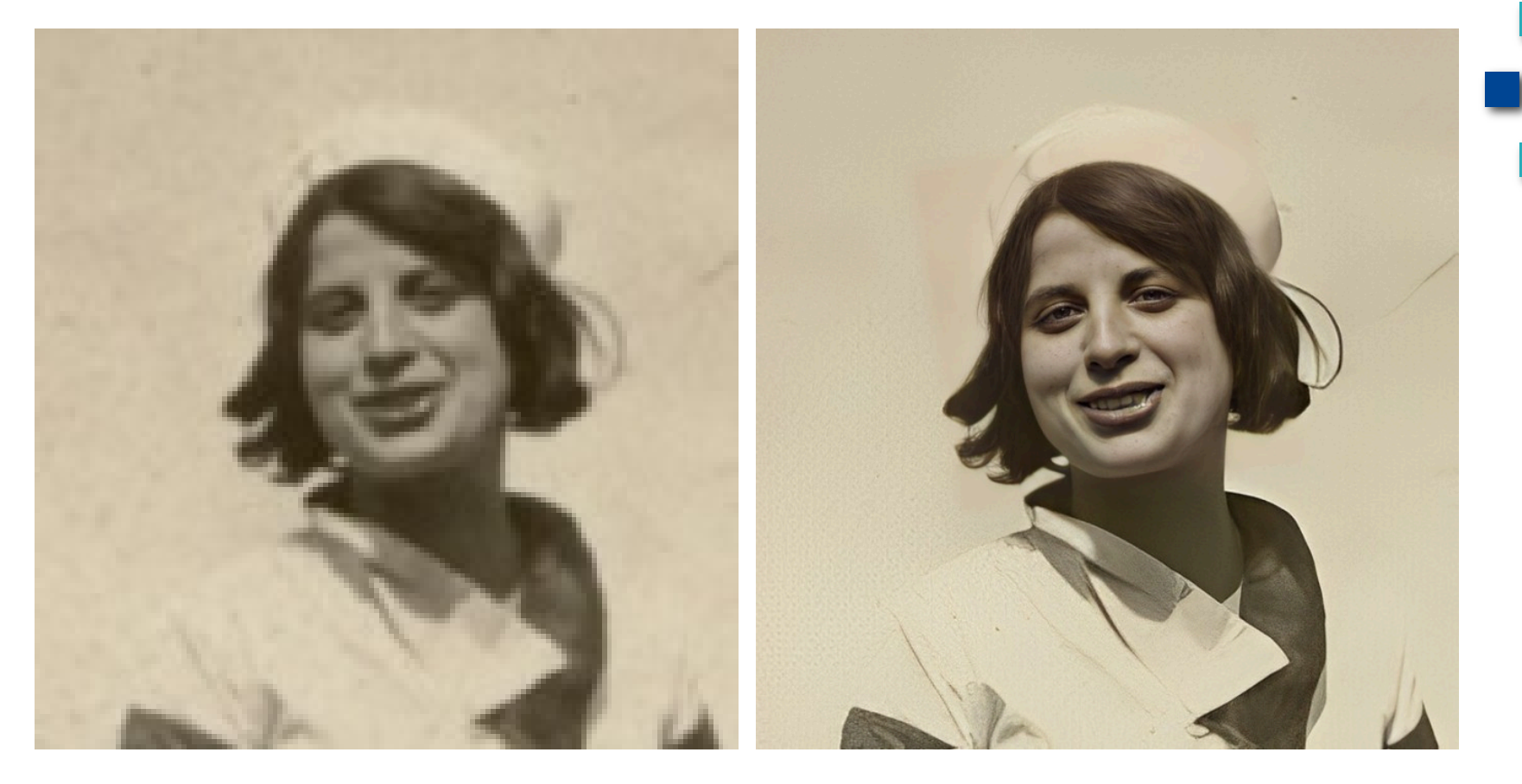

**RESSOURCE FORMATIOI** INFORMATIQUE<br>BUREAUTIQUE

## Renommer ses photos

Sous windows, on peut renommer ses photos par un clic droit sur les photos sélectionnées et au besoin l'annuler par un 2<sup>ième</sup> clic droit.

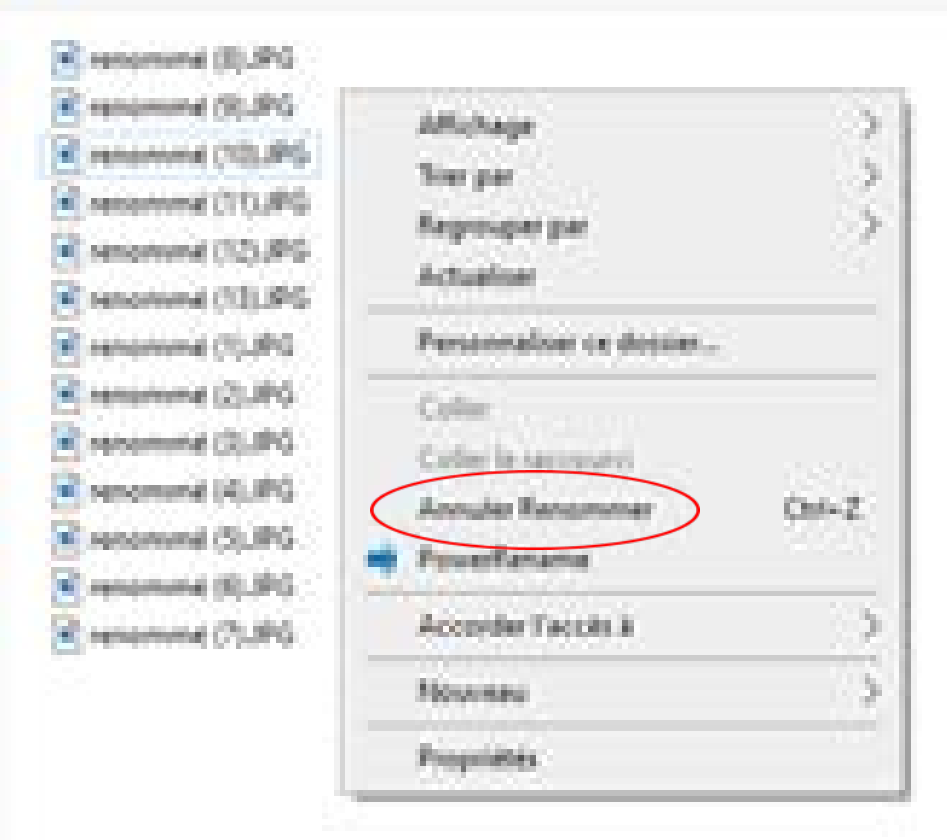

**RESSOURCE** 

**INFORMATIQUE BUREAUTIQUE**